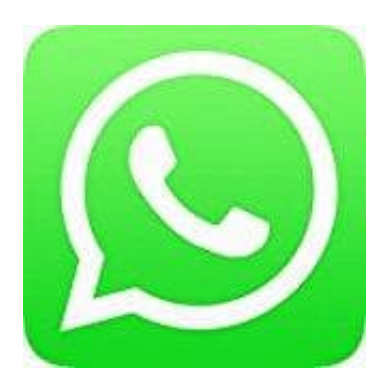

# **Whatsapp Messenger**

## **Whatsapp Profil - Verwalte Profilfoto, Name und Info**

Verwalte in Whatsapp dein Profilfoto, deinen Namen und deine persönliche Info.

- 1. Öffne zunächst **Whatsapp**.
- 2. **iOS**

Tippe unten in der Menüleiste auf **Einstellungen**.

#### **Android**

Je nach Handymodell können die Einstellungen etwas anders erreichbar sein. In den meisten Fällen erreichst du "Weitere Optionen", wo sich u. A. auch die Einstellungen befinden, wenn du auf die drei Punkte : tippst. re unten in der Menüleiste auf Einstellungen.<br>
State Mandymodell können die Einstellungen etwas anders erreichbar sein. In den mei:<br>
Meitere Optionen'', wo sich u. A. auch die Einstellungen befinden, wenn du auf die dre<br>
D

Ansonsten drücke die Menütaste an deinem Handy und öffne die **Einstellungen**.

3. Jetzt kannst du folgendes einrichten:

#### **PROFILFOTO**

Tippe auf das Profilbild und dann auf das Kamera-Symbol. Du kannst entweder ein Foto aufnehmen oder eines aus deiner Galerie wählen. Wenn du schon ein Foto verwendet hast, kannst du dieses auch wieder löschen.

### 4. **NAME**

Tippe auf dein Profilbild und dann auf deinen Namen. Dieser Name wird nur denjenigen Kontakten angezeigt, die deine Kontaktinformationen noch nicht gespeichert haben.

#### 5. **INFO**

Tippe auf dein Profilbild und dann auf deine Info. Du kannst deine eigene Info eingeben oder eine vorausgefüllte Info auswählen.

*Hinweis: Deine Info kann nicht leer sein.*